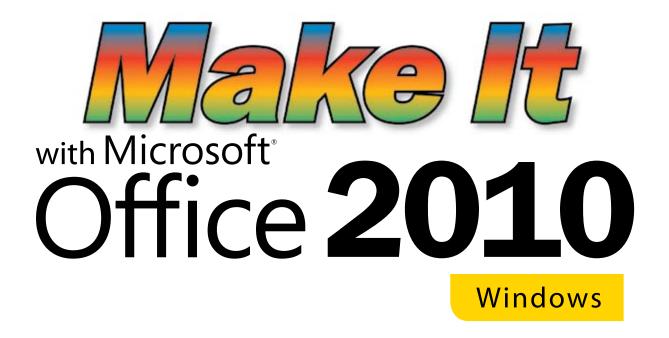

The following pages contain a sample chapter section from the book.

### **PowerPoint**

**Objective**: Learn PowerPoint by using Microsoft Online presentations which require an Internet connection.

## **Open Microsoft Office PowerPoint 2010**

 Double-click on Microsoft PowerPoint 2010, an introductory screen will open.

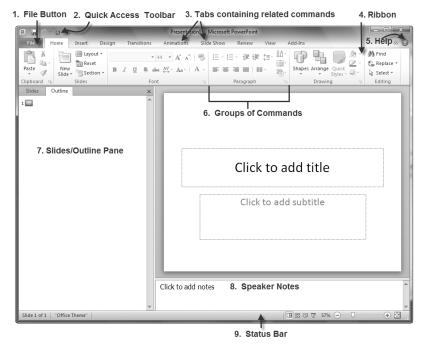

- 2. The **PowerPoint** introductory screen is labeled similar to the **Word** introductory screen.
  - a. **PowerPoint** is divided into three different panes.
  - b. The left pane of the screen contains two tabs that toggle between an **Outline View** and a **Slides View**.
  - c. The center is the **Slide** pane where you work with the slides.
  - d. Below the **Slide** pane is the **Notes** pane where speaker notes can be added.
  - e. There is also a **Status bar** at the bottom with common tools.
- 3. Using the **PowerPoint** introductory screen you will be able to create slide presentations with the following lessons.

## **Slideshow**

**Objective:** Use PowerPoint to create a slideshow. In this activity you will learn how to add graphics, animation and sound; use the built-in screen capture and use background removal.

# **Choose the Template (Lesson 1)**

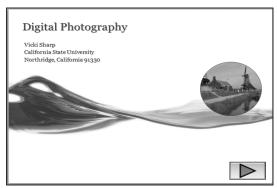

1. Double-click on **Microsoft PowerPoint 2010**, click the **File** button and, from the **Backstage View**, choose **New**.

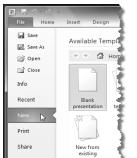

2. In the center, under Available Templates and Themes, click on the

Office.com To

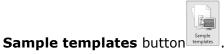

3. From the different samples and themes scroll to **Project Status Report** and click on it.

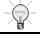

If you want more templates you can download them from **Office.com**.

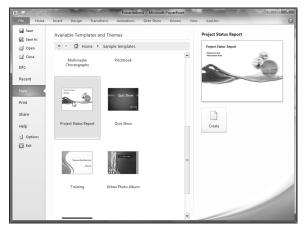

4. Click **Create**. Your screen should appear as follows:

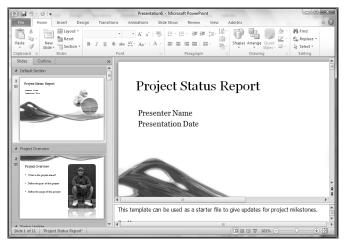

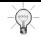

If you cannot see the slide properly on the **Status Bar** click the **Fit Slide to Current**Window button.

#### **Save the Slideshow Presentation**

- 1. Click on the File button and, from the Backstage View, choose Save As.
- 2. When the dialog box appears, the **File Name** should be "Project Status Report." To change the name, delete the text and in this example, replace it with "**Digital Photography**".
- 3. For **Save** as **type** leave **PowerPoint Presentation** as the default, and then click **Save**. You are saving it in the "new" format and people using **Office 97-2003** will only be able to read it if they download the converter.